$\frac{1}{2}$  en order 3999

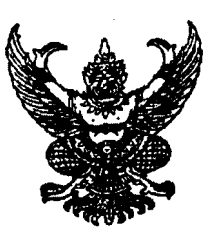

สำบักงาบเขตพื้นที่การศึกษาประถมศึกษา เชียงราย เขต ๑ ถนนสนามบิน อำเภอเมือง เชียงราย ๕๗๐๐๐

### 14 สิงหาคม ๒๕๕๗

การตรวจสอบข้อมูลข้าราชการครูและบุคลากรทางการศึกษาในระบบทะเบียนประวัติข้าราชการครู เรื่อง และบคลากรทางการศึกษา

เรียน ผ้อำนวยการโรงเรียนในสังกัด

คู่มือตรวจสอบรับรองความถูกต้องของข้อมูลรายบุคคลสำหรับข้าราชการครูและบุคลากร สิ่งที่ส่งมาด้วย ทางการศึกษา จำนวน ๑ ฉบับ

้ด้วย สำนักงานเขตพื้นที่การศึกษาประถมศึกษาเชียงราย เขต ๑ ได้ประสานขอความร่วมมือ ให้สำนักงาน ก.ค.ศ. ทำการเปิดระบบทะเบียนประวัติข้าราชการครูและบุคลากรทางการศึกษา อิเล็กทรอนิกส์ (ก.ค.ศ.๑๖) ระหว่างวันที่ ๑๘ สิงหาคม – ๕ กันยายน ๒๕๕๗ เพื่อให้ข้าราชการครูและบุคลากรทางการศึกษา ผ้เป็นเจ้าของทะเบียนประวัติและสำนักงานเขตพื้นที่การศึกษาได้ดำเนินการตรวจสอบและรับรองข้อมูลใน ระบบทะเบียนประวัติเพื่อให้มีความถูกต้องและเป็นปัจจุบัน

้สำนักงานเขตพื้นที่การศึกษาประถมศึกษาเชียงราย เขต ๑ จึงขอให้ท่านแจ้งข้าราชการครู และบุคลากรทางการศึกษา เข้าไปตรวจสอบประวัติของตนเอง ตามขั้นตอนในคู่มือการตรวจสอบรับรองความ ้ถูกต้องของข้อมูลรายบุคคลตามสิ่งที่ส่งมาด้วย พร้อมนี้ หรือทางเว็บไซต์ www.cri1.go.th ลิงค์ของกลุ่ม บริหารงานบุคคล

้ทั้งนี้ เจ้าของทะเบียนประวัติสามารถสำเนา กพ.๗ ต้นฉบับ ได้ที่กลุ่มบริหารงานบุคคลเพื่อ นำไปประกอบการตรวจสอบในระบบ และสอบถามรายละเอียดเพิ่มเติมได้ที่ผู้รับผิดชอบ นางสาวปิยวรรณ รินทร์แก้ว โทร. o๙๑ ๘๕๘ ๖๖๐๑ (ในวันเวลาราชการ)

จึงเรียนมาเพื่อทราบและดำเนินการ

ขอแสดงความนับถือ

(นายชูเกียรติ ก่อเกิด) รองผู้อำนวยการฯ รักษาราชการแทน ผู้คำนวยการสำนักงานเขตพื้นที่การศึกษาประถมศึกษาเชียงราย เขต ●

**n~umuGmuiy main3 ntjuu5w13qiuynna 1~3.** 0 - &mbo - 0Wdd 40 Wmm โทรสาร **๐ - ๕๓๗๑ - ๓๖๖๘** 

### **คู่มือตรวจสอบรับรองความถูกต้องของข้อมูลรายบุคคลส าหรับข้าราชการครูและบุคลากรทางการศึกษา**

- 1. เปิดโปรแกรมบราวเซอร์เช่น Mozilla Firefox, Internet Explorer, Google Chrome
- 2. พิมพ์ชื่อที่อยู่เว็บไซต์**[www.cmss-otcsc.com](http://www.cmss-otcsc.com/)**

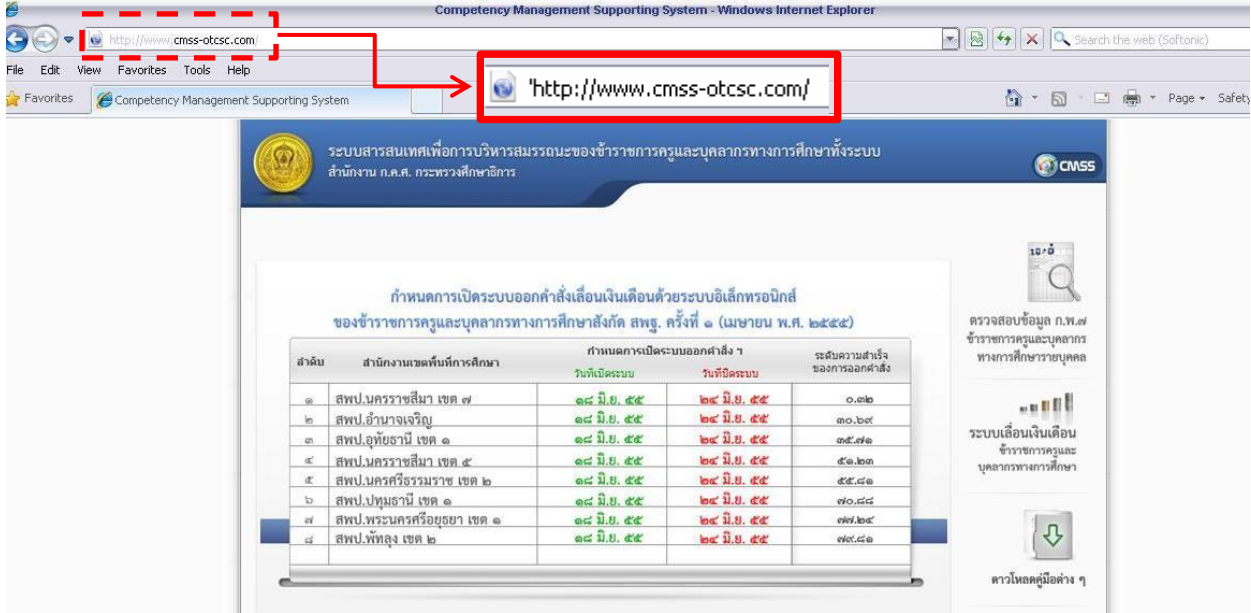

รูปที่ 1 แสดงตัวอย่างการพิมพ์ชื่อที่อยู่เว็บไซต์ระบบทะเบียนประวัติก.พ.7 อิเล็กทรอนิกส์

3. กดที่ "ตรวจสอบข้อมูล ก.พ.7 ข้าราชการครูและบุคลากรทางการศึกษารายบุคคล" เพื่อเข้าสู่ระบบตรวจสอบ ข้อมูล

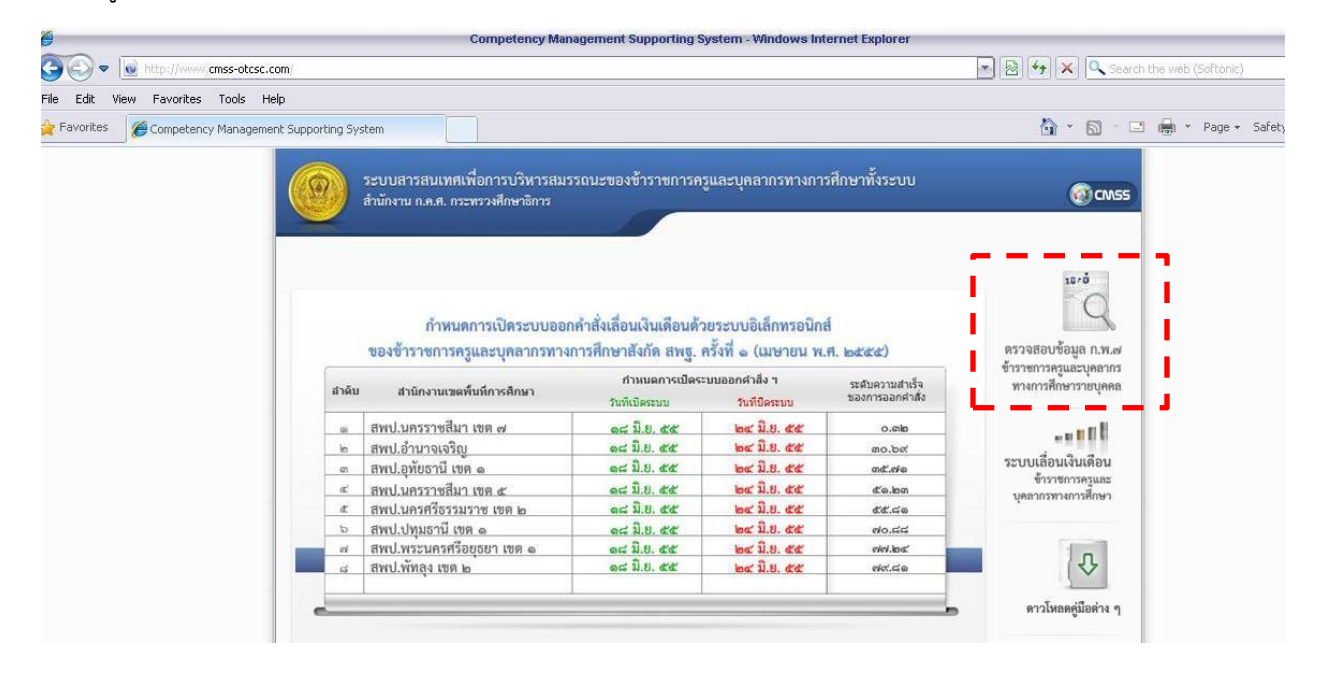

รูปที่ 2 แสดงตัวอย่างการเข้าสู่ระบบตรวจสอบข้อมูล

4. ให้พิมพ์เลขบัตรประชาชนเป็นเลข 13 หลัก ตัวอย่างเช่น 3250400305928 และวันเดือนปีเกิด โดยกรอกเป็น ตัวเลข 8 หลัก ตัวอย่างเช่น เกิดวันที่ 5 ธันวาคม 2516 ให้กรอกเป็น 05122516 ลงในช่องวันเดือนปีเกิด หากต้องการตรวจวันเดือนปีเกิดสามารถกดที่ปุ่ม ได้ถ้าตรวจสอบแล้วถูกต้องให้กดปุ่ม เพื่อท าขั้นต่อไป

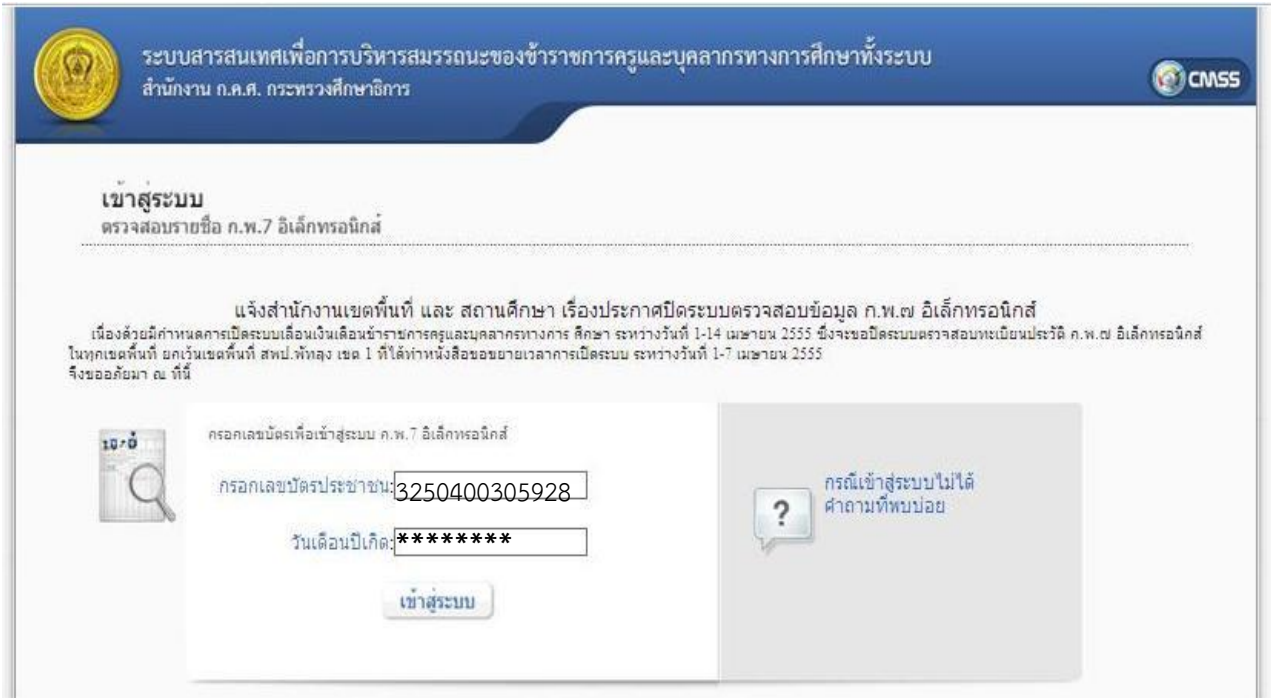

รูปที่ 3 แสดงตัวอย่างช่องกรอกข้อมูลเพื่อเข้าสู่ระบบ

เมื่อเลขบัตรประชาชนและวันเดือนปีเกิดถูกต้อง จะปรากฏหน้าต่างแสดง ระบบรับรองข้อมูล ดังรูป

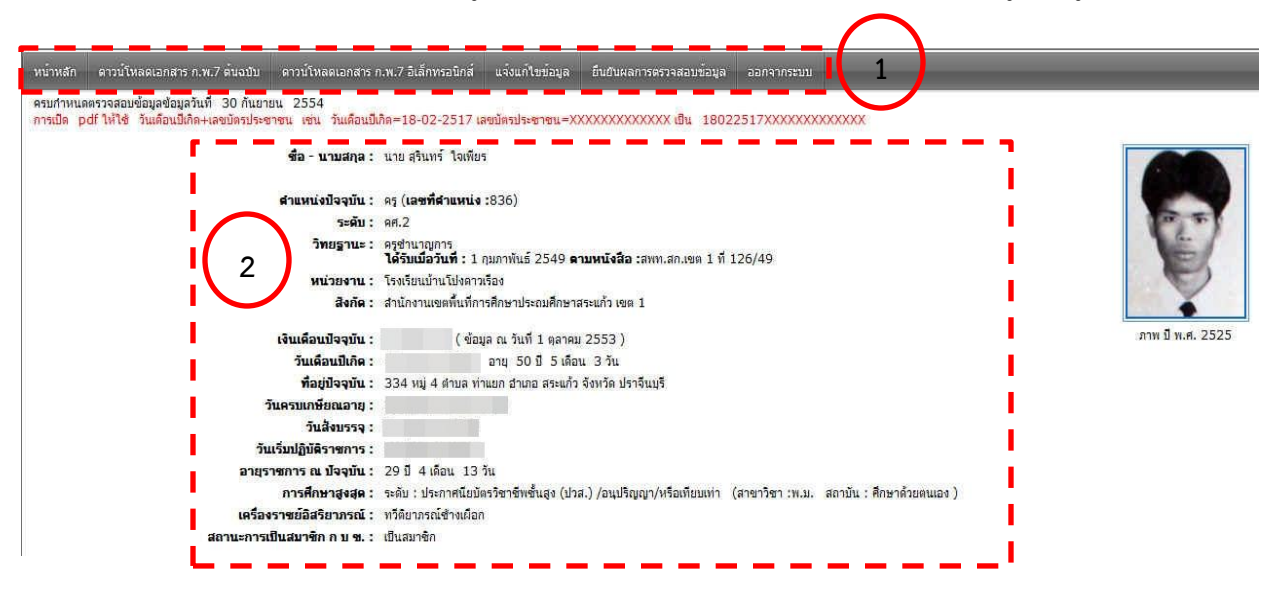

รูปที่ 4 แสดงตัวอย่างระบบยืนยันการตรวจสอบข้อมูล

#### หมายเลข (1) แสดงเมนูการใช้งานระบบ ประกอบด้วย 6 เมนูหลัก ดังนี้

- หน้าหลัก
- ดาวน์โหลดเอกสาร ก.พ.7 ต้นฉบับ
- ดาวน์โหลดเอกสาร ก.พ.7 อิเล็กทรอนิกส์
- แจ้งแก้ไขข้อมูล
- ยืนยันผลการตรวจสอบข้อมูล
- ออกจากระบบ
- หมายเลข (2) แสดงข้อมูลโดยย่อของเจ้าของข้อมูล ประกอบ ด้วยข้อมูลดังนี้ ชื่อ-นามสกุล, ต าแหน่งปัจจุบัน, ระดับ, วิทยฐานะ, หน่วยงาน, สังกัด, เงินเดือนปัจจุบัน, วันเดือนปีเกิด, ที่อยู่ปัจจุบัน, วันครบเกษียณอายุราชการ, วันสั่งบรรจุ, วันเริ่มปฏิบัติ ราชการ, อายุราชการ ณ ปัจจุบัน, การศึกษาสูงสุด, เครื่องราชอิสริยาภรณ์ชั้นสูงสุดที่ได้รับ และสถานะ การเป็นสมาชิก กบข.

### **การดาวน์โหลดเอกสาร ก.พ.7 อิเล็กทรอนิกส์**

1. กดที่เมนู "ดาวน์โหลดเอกสาร ก.พ.7 อิเล็กทรอนิกส์" ดังรูป

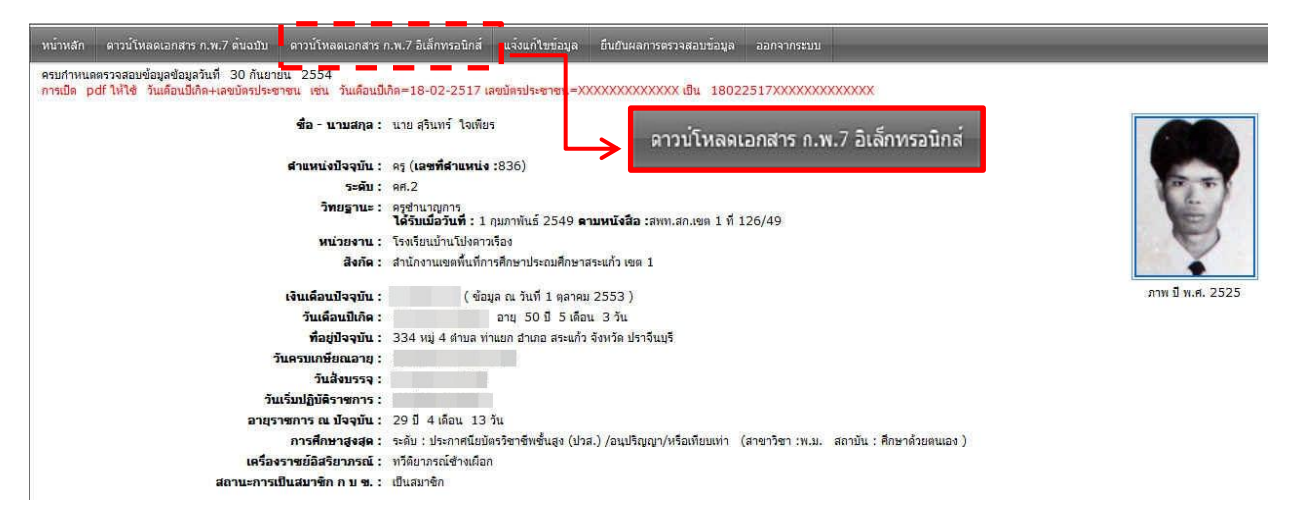

รูปที่ 5 ตัวอย่างการเลือกใช้เมนูดาวน์โหลดเอกสาร ก.พ.7 อิเล็กทรอนิกส์

2. จะปรากฏหน้าต่าง File Download ให้กดปุ่ม | Save |เพื่อทำการจัดเก็บไฟล์เอกสารจะปรากฏ หน้าต่าง Save As สำหรับเลือกที่จัดเก็บไฟล์เอกสาร เมื่อเลือกที่จัดเก็บไฟล์เอกสารแล้ว จากนั้น

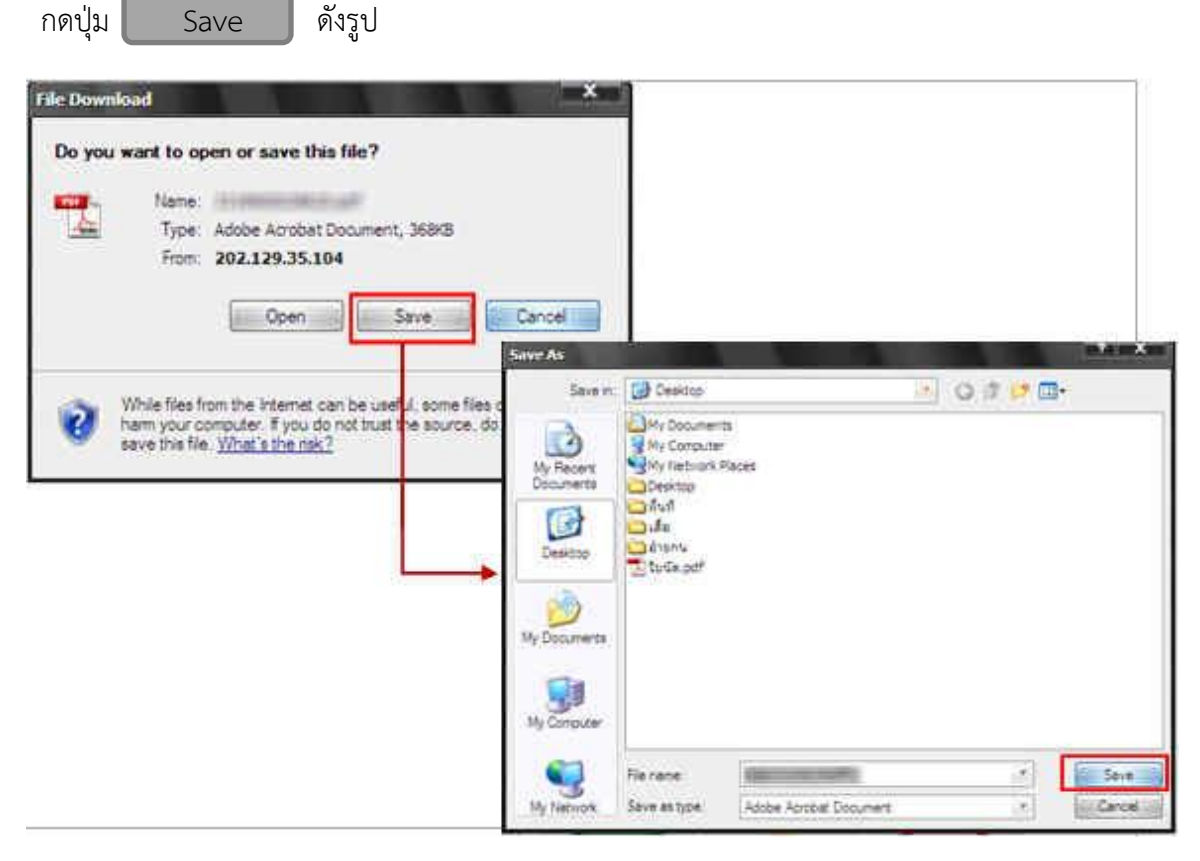

รูปที่ 6 แสดงการจัดเก็บไฟล์ ก.พ.7 อิเล็กทรอนิกส์

- 3. เอกสารเอกสาร ก.พ.7 อิเล็กทรอนิกส์ที่ได้จากการดาวน์โหลดจะแบ่งออกเป็น 2 หมวด ดังนี้
	- 3.1 หมวด ป. มีสัญญาลักษณ์ที่ใช้คือ ( ป ) หมายถึง ข้อมูลที่ได้มาจากปกหน้าและปกหลัง ของแฟ้มประวัติ ข้าราชการ เช่น รูปภาพ (ป0), ชื่อ-นามสกุล และวันเดือนปีเกิด (ป1), ที่อยู่ปัจจุบัน (ป2), เครื่องราชอิสริยาภรณ์(ป3) เป็นต้น
		- 3.2 หมวดตัวเลข สัญญาลักษณ์ที่ใช้คือ {….} หมายถึง ข้อมูลที่ได้มาจากทะเบียนประวัติก.พ.7 เช่น ชื่อ-นามสกุล {1}, วันเดือนปีเกิด {2}, วันครบเกษียณอายุ {3} เป็นต้น

# **ตัวอย่างเอกสารเอกสาร ก.พ.7 อิเล็กทรอนิกส์ที่ได้จากการดาวน์โหลด ดังรูป**

ส่วนที่1 หมวด ป. มีสัญญาลักษณ์ที่ใช้คือ ( ป )

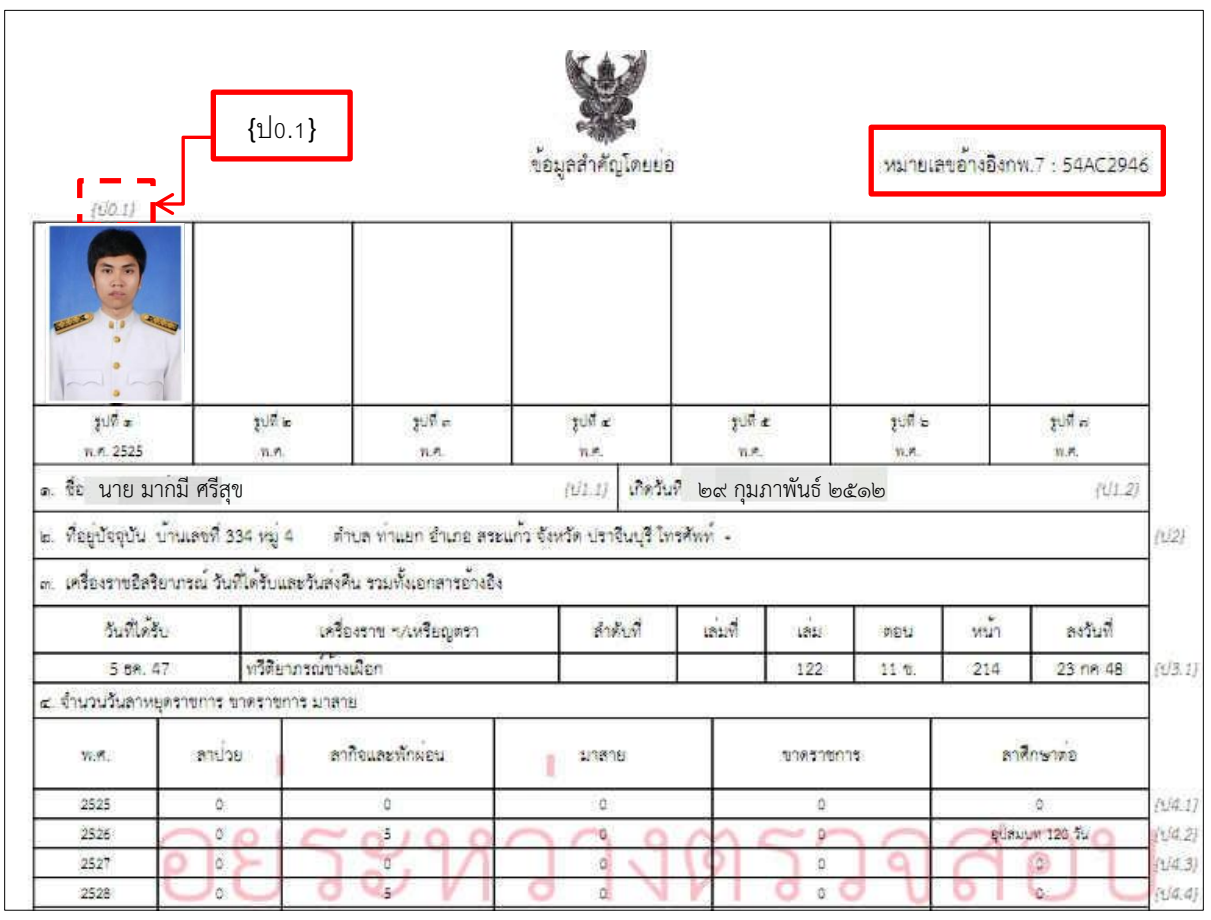

รูปที่ 7 แสดงตัวอย่างสำเนาทะเบียนประวัติ ก.พ.7 อิเล็กทรอนิกส์ หมวด ป.

ส่วนที่ 2 หมวดตัวเลข สัญญาลักษณ์ที่ใช้คือ {….}

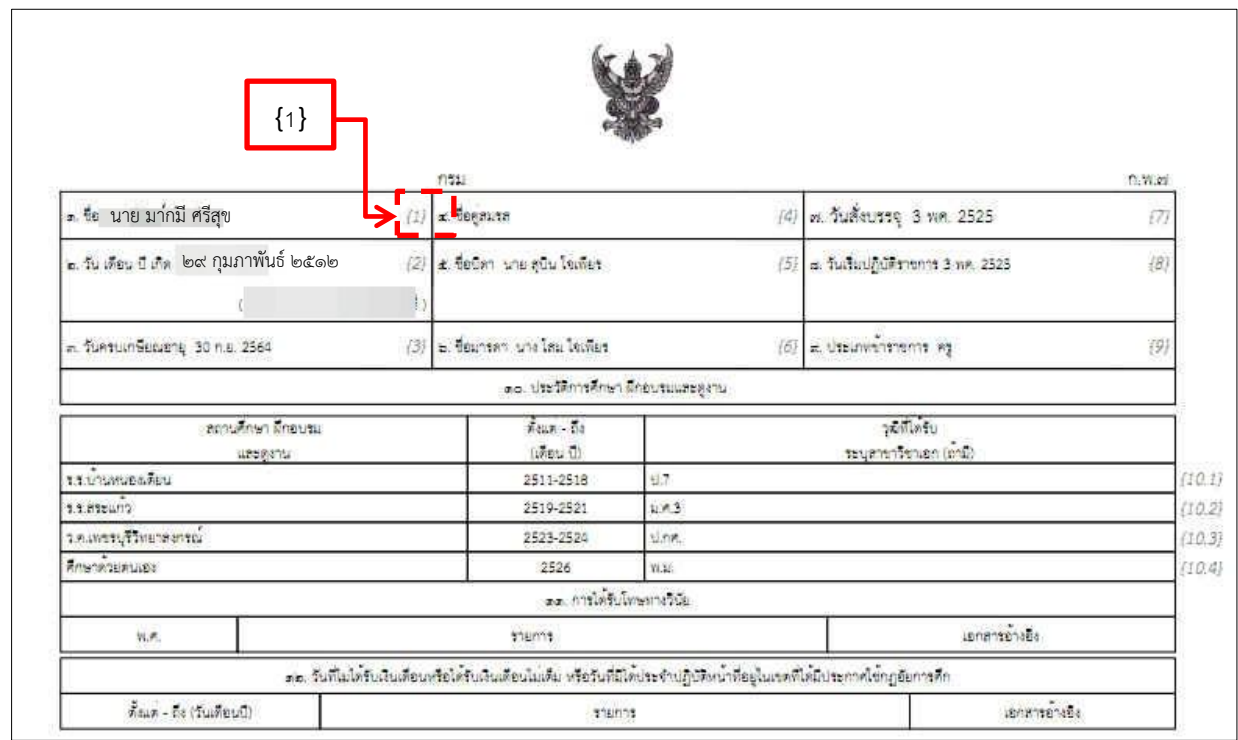

รูปที่ 8 แสดงตัวอย่างเอกสารทะเบียนประวัติ ก.พ.7 อิเล็กทรอนิกส์ หมวดตัวเลข

### **หลักการตรวจสอบความถูกต้องของข้อมูล**

เมื่อทำการดาวน์โหลดสำเนาเอกสารทะเบียนประวัติ ก.พ.7 ต้นฉบับ และ เอกสารทะเบียนประวัติ ก.พ.7 อิเล็กทรอนิกส์มาแล้ว ต่อไปเป็นขั้นตอนการตรวจสอบข้อมูล โดยแบ่งเป็น2 ประเภท คือ 1) พิมพ์ข้อมูลผิด 2) ข้อมูลไม่เป็นปัจจุบัน

#### **ประเภทการตรวจสอบข้อมูล**

1 พิมพ์ข้อมูลผิด คือ ข้อมูลที่เกิดจากเจ้าหน้าที่บันทึกข้อมูล พิมพ์ผิดแตกต่างไปจาก เอกสารต้นฉบับ ก.พ.7 โดยหลักการตรวจสอบมีดังนี้

1.1 การตรวจสอบรูปภาพ เช่น จำนวนภาพ, ภาพตรงกับเจ้าของประวัติ, ภาพไม่สลับที่

1.2 การสะกดตัวอักษร ที่ไม่ต้องกับต้นฉบับ เช่น ในเอกสารต้นฉบับ ก.พ.7 เขียน "นายมากมี ศรี สุข" แต่ในเอกสารทะเบียนประวัติ ก.พ.7 อิเล็กทรอนิกส์ พิมพ์ "นายมากมี สีสุข" เป็นต้น

1.3 การใช้รูปแบบตัวอักษรและตัวเลข ที่ไม่ตรงกับต้นฉบับ มีดังนี้

- การใช้คำเต็มและคำย่อ เช่น ในเอกสารต้นฉบับ ก.พ.7 เขียน "3 กุมภาพันธ์ 2523" แต่ในเอกสารทะเบียนประวัติ ก.พ.7 อิเล็กทรอนิกส์ พิมพ์ "3 ก.พ. 23" ซึ่งเป็นประเภทพิมพ์ข้อมูล ผิด เป็นต้น

- การใช้แบบตัวเลขไทยกับเลขอารบิก เช่น ในเอกสารต้นฉบับ ก.พ.7 เขียน

"๓ กุมภาพันธ์ ๒๕๒๓ " แต่ในเอกสารทะเบียนประวัติ ก.พ.7 อิเล็กทรอนิกส์ พิมพ์ "3 กุมภาพันธ์ 2523" ซึ่งเป็นประเภทพิมพ์ข้อมูลผิด เป็นต้น

2. ข้อมูลไม่เป็นปัจจุบัน คือ ข้อมูลที่ต้องแก้ไขจากในทะเบียนประวัติ ก.พ.7 ต้นฉบับ ก่อน ซึ่งในการแจ้ง แก้ไขข้อมูลที่ไม่เป็นปัจจุบัน เจ้าของทะเบียนประวัติ จะต้องแบบไฟล์ประกอบการแก้ไขด้วย และต้อง ด าเนินการยื่นเอกสารต้นฉบับไปที่ส านักงานเขตพื้นที่ เพื่อที่จะต้องแก้ไขหรือเปลี่ยนแปลงเพิ่มข้อมูล ใน ต้นฉบับต่อไป โดยหลักการตรวจสอบมีดังนี้

2.1 เปลี่ยนแปลงหรือเพิ่มข้อมูล ในเอกสารทะเบียนประวัติ ก.พ.7 ต้นฉบับ เช่น การเปลี่ยนชื่อ-นามสกุลหรือคำนำหน้า, การเพิ่มวุฒิการศึกษา, การเพิ่มเครื่องราชอิสริยาภรณ์ เป็นต้น

2.2 ข้อมูลในเอกสารทะเบียนประวัติ ก.พ.7 เขียนผิด เช่น หมวดตำแหน่งและอัตราเงินเดือน {13} ชื่อ "โรงเรียนบ้านหนองไผ่ล้อม" ซึ่งข้อเท็จจริงต้องเป็น "โรงเรียนบ้านหนองไผ่พัฒนา" เป็นต้น

### **การแจ้งแก้ไขข้อมูล**

ใช้ส าหรับกรณีที่ตรวจสอบข้อมูลในเอกสาร ก.พ.7 อิเล็กทรอนิกส์แล้ว มีข้อมูลประเภทพิมพ์ข้อมูล ผิด ข้อมูลประเภทไม่เป็นปัจจุบัน และต้องการแจ้งให้เจ้าหน้าที่บุคคล แก้ไขข้อมูล หรือเปลี่ยนแปลงข้อมูล ให้รับทราบเพื่อปรับปรุงข้อมูลในเอกสาร ก.พ.7 อิเล็กทรอนิกส์ สามารถทำได้ ดังนี้

1. การเข้าสู่ระบบยื่นคำร้องขอแก้ไขข้อมูล

1.1 เลือกเมนู"แจ้งแก้ไขข้อมูล" ดังรูป

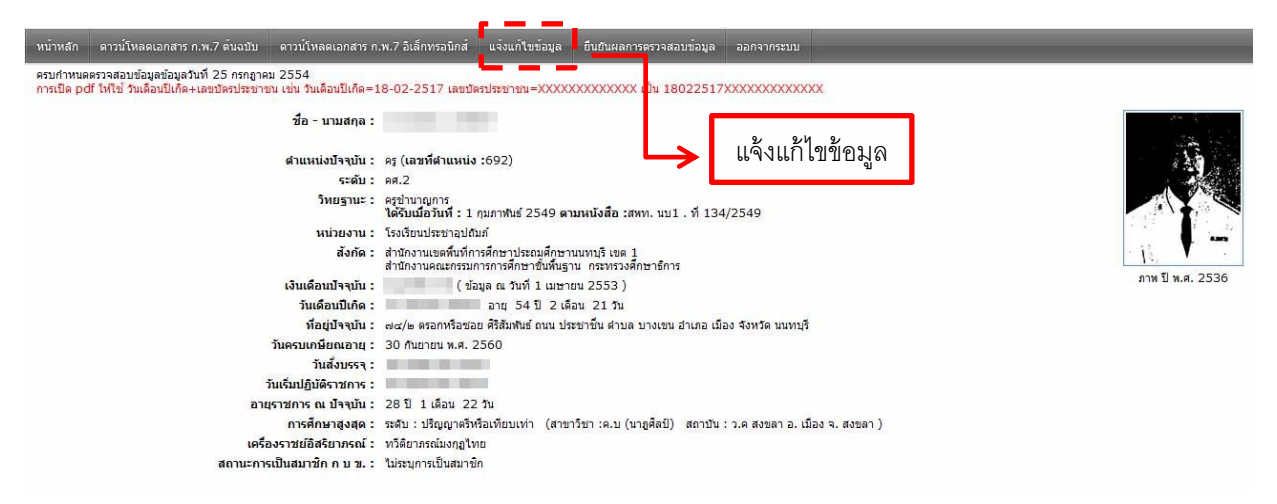

รูปที่ 9 แสดงหน้าหลักระบบตรวจสอบข้อมูล

1.2 การเพิ่มรายการแจ้งแก้ไขข้อมูล กดที่สัญลักษณ์ " " เพื่อเพิ่มรายการแจ้งแก้ไขข้อมูล จะปรากฏ แบบฟอร์มดังรูป

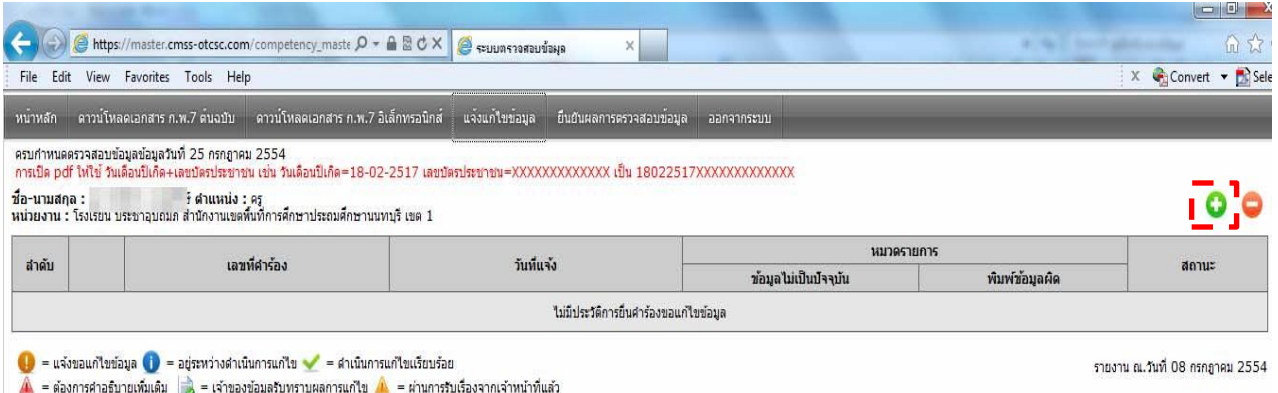

รูปที่ 10 แสดงหน้าหลักการแจ้งแก้ไขข้อมูล

### **สัญลักษณ์ที่เกี่ยวข้อง**

- ใช้ส าหรับเพิ่มรายการเพื่อแจ้งแก้ไขข้อมูล
- ใช้ส าหรับลบรายการแจ้งแก้ไขข้อมูล
- ใช้ส าหรับแก้ไขรายการแจ้งแก้ไขข้อมูล
- สถานะร้องขอแก้ไขข้อมูล
- สถานะอยู่ระหว่างด าเนินการแก้ไข
- สถานะแก้ไขข้อมูลเรียบร้อยแล้ว

1.3 ตรวจสอบความถูกต้องของ "หมายเลขอ้างอิง ก.พ.7" โดยดูได้จากหมายเลขอ้างอิง ก.พ.7 ้อิเล็กทรอนิกส์" ตาม (รูปที่ 10 ) และ แบบฟอร์มยืนคำร้องขอแก้ไขข้อมูล ตาม (รูปที่ 15 ) ต้องเป็น หมายเลขเดียวกัน ถ้าหาก ไม่ตรงกัน หมายความว่า ข้อมูลมีการปรับปรุงเพิ่มเติม ต้องดาวน์โหลด ก.พ.7 อิเล็กทรอนิกส์ มาเปรียบเทียบใหม่

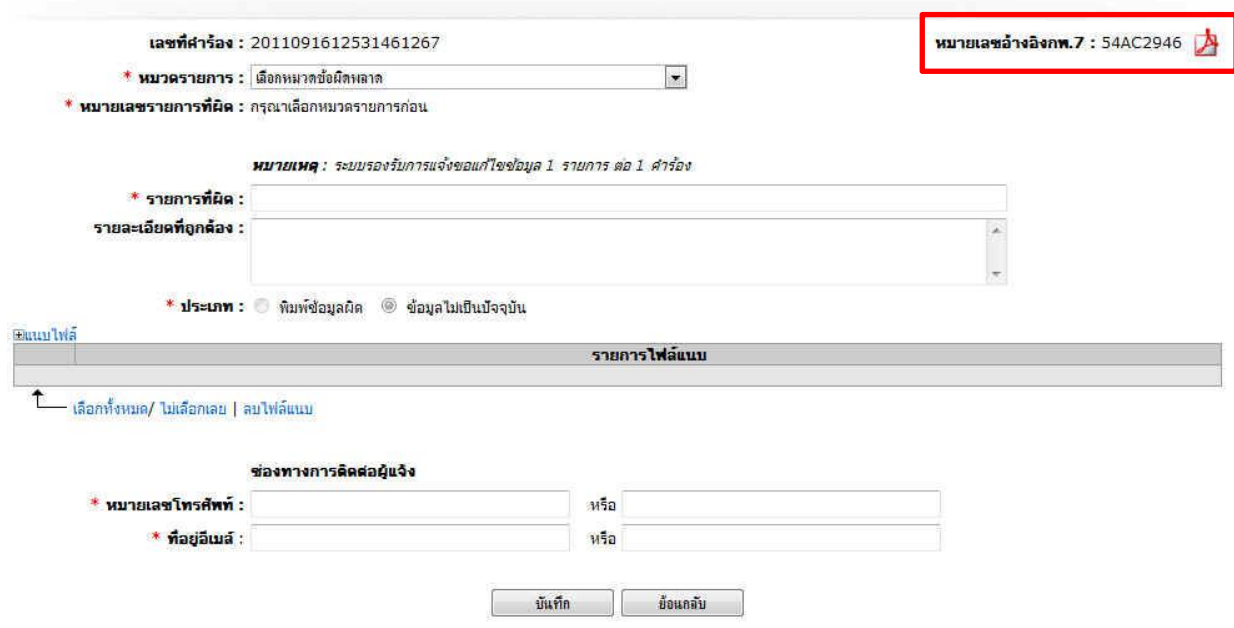

รูปที่ 11 แสดงหน้าการแจ้งแก้ไขข้อมูล

2. วิธีการแจ้งแก้ไขข้อมูล

2.1 กรณีพิมพ์ข้อมูลผิด มีขั้นตอนดังนี้

**ตัวอย่าง** ชื่อโรงเรียนพิมพ์ผิด ในหมวด ตำแหน่งและอัตราเงินเดือน {13}

 $(1)$  เลือก "หมวดรายการ : ตำแหน่งและอัตราเงินเดือน {13}"

(2) ระบุ "หมายเลขรายการที่ผิด : 13.1(14 พฤษภาคม 2519 โรงเรียนบ้านพร้าว....."

(3) คัดลอกรายการที่ผิด

(4) ระบุรายละเอียดรายการที่ถูกต้อง "โรงเรียนบ้านพราว........"

(5) เลือกประเภท "พิมพ์ข้อมูลผิด"

(6) ระบุหมายเลขโทรศัพท์ และที่อยู่อีเมล์

**หมายเหตุ**กรณีเป็นประเภทข้อมูลพิมพ์ผิด ไม่ต้องแนบไฟล์

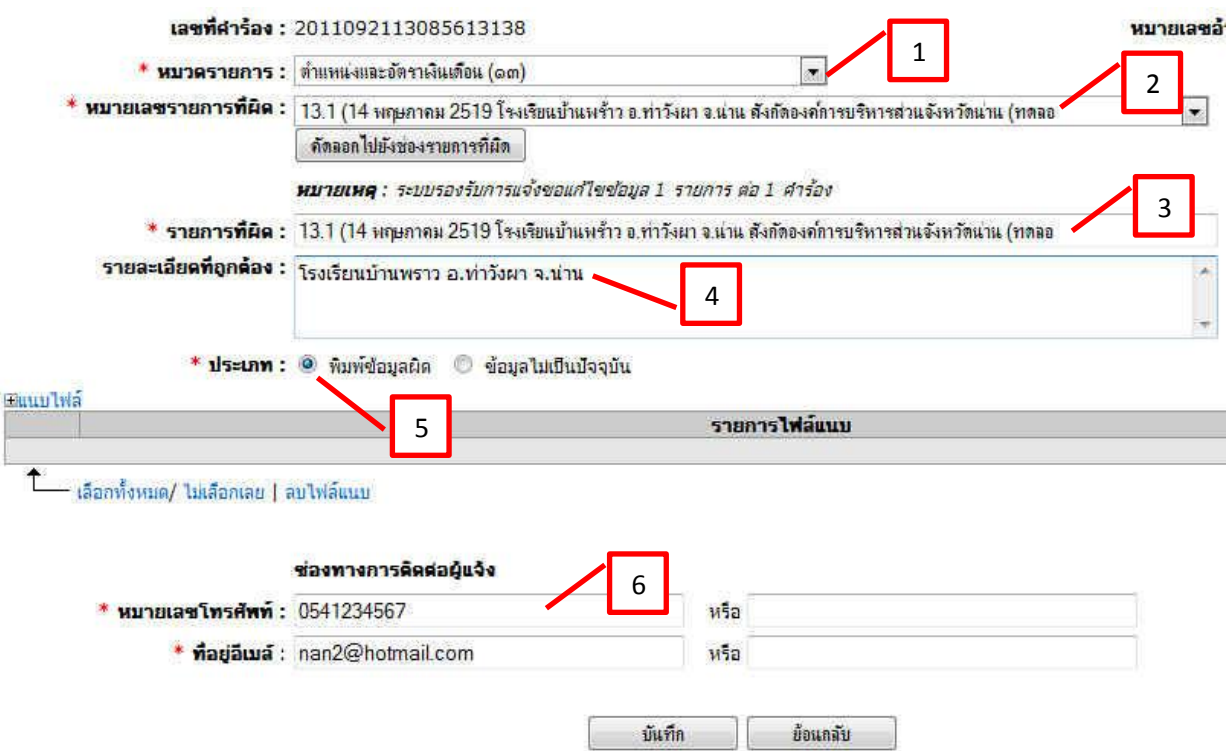

รูปที่ 12 แสดงการแจ้งแก้ไขประเภทพิมพ์ข้อมูลผิด

2.2 กรณีแจ้งข้อมูลไม่เป็นปัจจุบัน มีขั้นตอน

**ตัวอย่าง** เพิ่มประวัติการศึกษา ในหมวดประวัติการศึกษา ฝึกอบรม และดูงาน {10}

- (1) เลือก "หมวดรายการ : ประวัติการศึกษา ฝึกอบรม และดูงาน {10}"
- (2) ระบุ "หมายเลขรายการที่ผิด : ระบุประวัติการศึกษา ฝึกอบรมและดูงานเพิ่มเติม"
- (3) กดปุ่ม "คัดลอกไปยังช่องรายการที่ผิด"
- (4) ระบุรายละเอียดรายการที่ถูกต้อง "จบปริญญาโท ........"
- (5) เลือกประเภท "ข้อมูลไม่เป็นปัจจุบัน"
- (6) การแนบไฟล์
- (7) ระบุหมายเลขโทรศัพท์ และที่อยู่อีเมล์

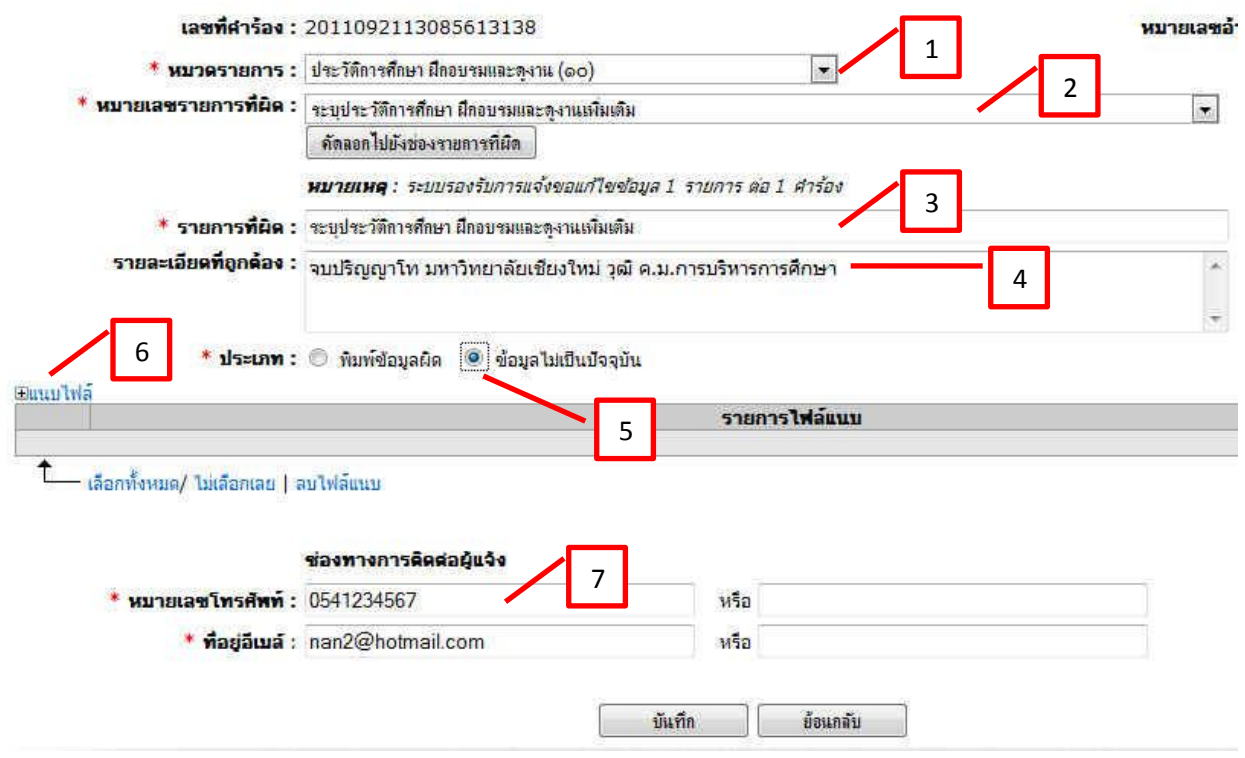

รูปที่ 13 แสดงการแจ้งแก้ไขข้อมูลประเภทไม่เป็นปัจจุบัน

# **การแนบไฟล์ (6)**

กรณีที่เป็นข้อมูลไม่เป็นปัจจุบัน ในการแจ้งขอแก้ไขข้อมูลจะต้องดำเนินการแนบสำเนาเอกสารมาด้วย

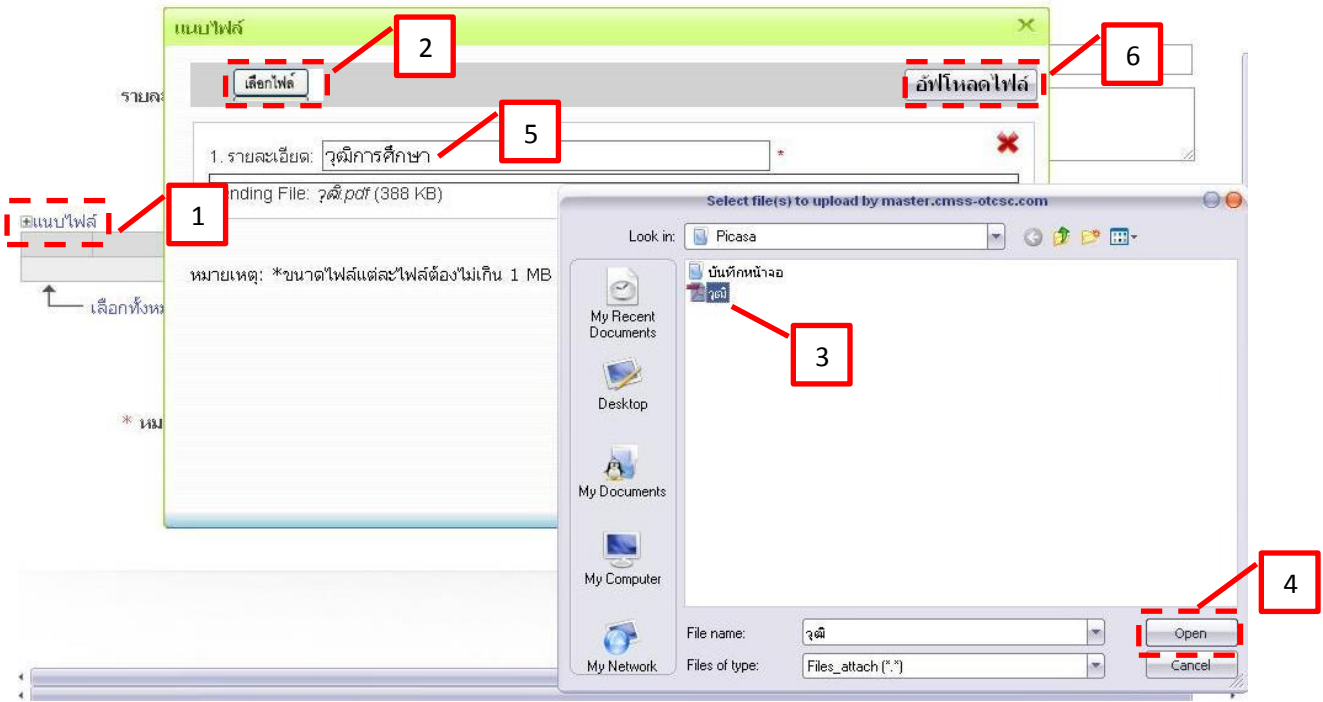

รูปที่ 14 แสดงตัวอย่างการแนบไฟล์

1) สามารถแนบไฟล์ประกอบการแก้ไข โดยกดที่ " • แนบไฟล์" (1) จะปรากฏช่องสำหรับป้อนข้อมูล รายละเอียด และเลือกไฟล์แนบ ให้ป้อนข้อมูลรายละเอียด

2) ให้กดปุ่ม **(เลือกไฟล**์ (2) เพื่อเลือกไฟล์ที่ต้องการแนบ

- 3) ให้เลือกไฟล์สำเนาหลักฐาน รูปแบบ PDF (3)
- 4) กดปุ่ม **Qpen (**4)

5) กรอกคำอธิบายไฟล์ที่แนบเกี่ยวกับอะไรลงในช่องรายละเอียด (5)

6) กดปุ่ม อัพโหลดไฟล์ (6)

ช่องทางการติดต่อผู้แจ้ง ระบุ หมายเลขโทรศัพท์ และ ที่อยู่อีเมล์

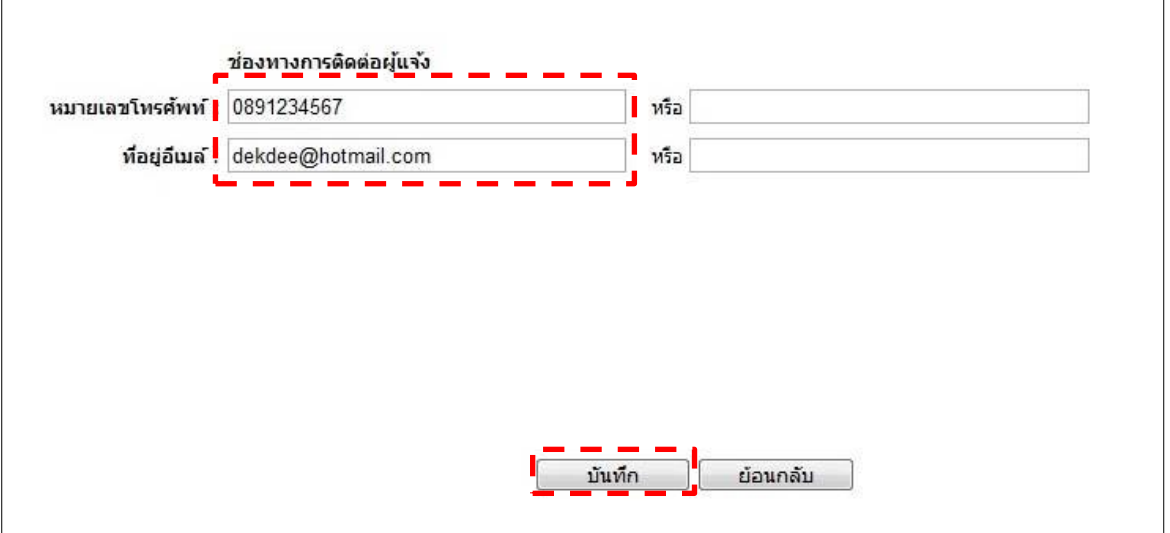

รูปที่ 15 แสดงช่องทางการติดต่อผู้แจ้ง

เมื่อป้อนข้อมูลการแจ้งแก้ไขข้อมูล แนบไฟล์ และระบุช่องทางการติดต่อผู้แจ้ง เสร็จแล้ว ให้กดปุ่ม <mark>ขนั้น ที่</mark> เพื่อทำการบันทึกการแจ้งแก้ไขข้อ<u>มู</u>ล

**หมายเหตุ**หากไม่ได้ระบุช่องทางการติดต่อผู้แจ้ง จะไม่สามารถ กดบันทึกได้

2.3) กรณีข้อมูลผิดแบบเดียวกันมากกว่า 1 บรรทัดติดต่อกัน มีขั้นตอนดังนี้

์**ตัวอย่าง** ชื่อโรงเรียนพิมพ์ผิด จำนวน 8 บรรทัด ในหมวด ตำแหน่งและอัตราเงินเดือน {13}

- $(1)$  เลือก "หมวดรายการ : ตำแหน่งและอัตราเงินเดือน {13}"
- (2) ระบุ "หมายเลขรายการที่ผิด : 13.9 (1 ต.ค. 2554 ร.ร.........."
- (3) กรอกข้อมูลช่อง "รายการที่ผิด : ชื่อร.ร.บ้านต้นแซะพิมพ์ผิด ตั้งแต่ 13.9-13.16"
- (4) ระบุ "รายละเอียดที่ถูกต้อง : ร.ร.บ้านต้นและ"
- (5) เลือกประเภท "พิมพ์ข้อมูลผิด"

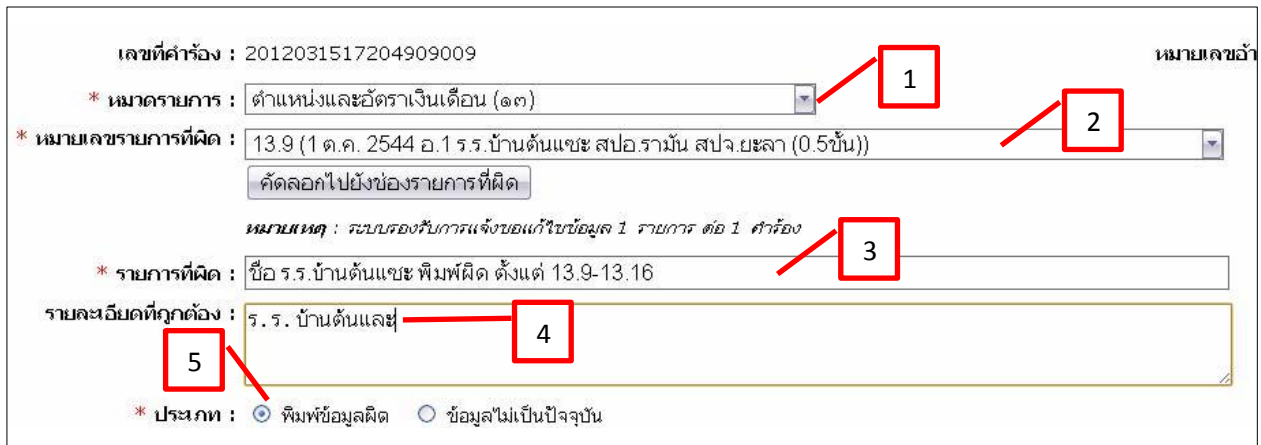

รูปที่ 16 แสดงกรณีพิมพ์ข้อมูลผิดแบบเดียวกันมากกว่า 1 บรรทัดติดต่อกัน

2.4) กรณีข้อมูลผิดมากกว่า 1 จุด ในบรรทัดเดียวกัน มีขั้นตอนดังนี้

ตัวอย่าง ชื่อโรงเรียน, ปีพ.ศ., วุฒิการศึกษา พิมพ์ผิด ในหมวด ประวัติการศึกษาฝึกอบรมและดูงาน {10}

- (1) เลือก "หมวดรายการ : ประวัติการศึกษา ฝึกอบรมและดูงาน {10}"
- (2) ระบุ "หมายเลขรายการที่ผิด : 10.1 (โรงเรียนเลสุ อ.รามัน.........."
- (3) กรอกข้อมูลช่อง "รายการที่ผิด : พิมพ์ผิดชื่อ 1.โรงเรียน 2.ปีพ.ศ........."
- (4) ระบุ "รายละเอียดที่ถูกต้อง : 1.โรงเรียนบ้านเรสุ .........."
- (5) เลือกประเภท "พิมพ์ข้อมูลผิด"

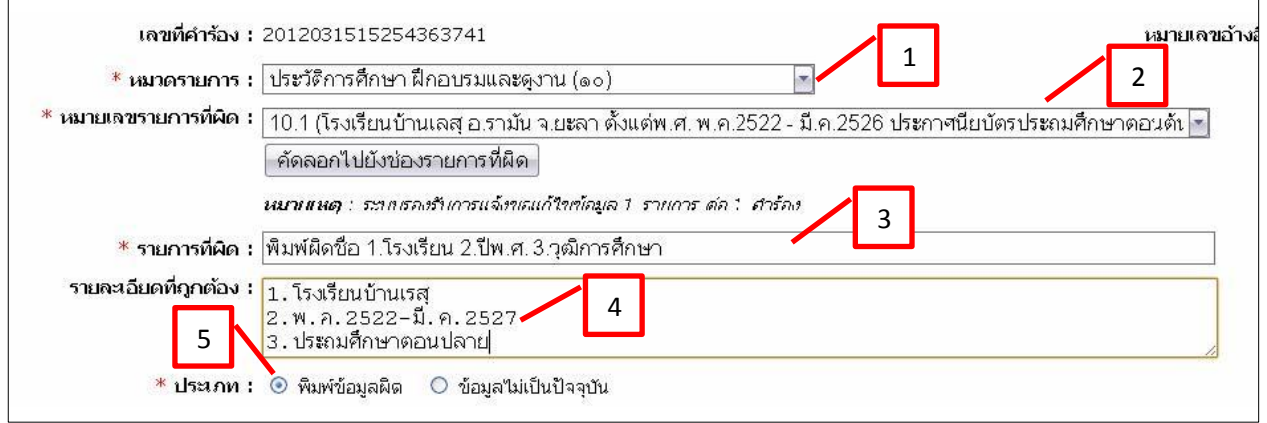

รูปที่ 17 แสดงกรณีพิมพ์ข้อมูลผิดมากกว่า 1 จุด ในบรรทัดเดียวกัน

2.5) กรณีพบข้อมูลมีในเอสาร ก.พ.7ต้นฉบับ แต่ในก.พ. 7 อิเล็กทรอนิกส์ ไม่ได้บันทึกลงในระบบ มีขั้นตอน

ดังนี้

ตัวอย่าง พิมพ์ข้อมูลข้ามไป 1 บรรทัด ในหมวด ตำแหน่งและอัตราเงินเดือน {13}

- $(1)$  เลือก "หมวดรายการ : ตำแหน่งและอัตราเงินเดือน {13}"
- (2) ระบุ "หมายเลขรายการที่ผิด : ระบุตำแหน่งและอัตราเงินเดือนเพิ่มเติม"
- (3) กรอกข้อมูลช่อง "รายการที่ผิด : ระบุตำแหน่งและอัตราเงินเดือนเพิ่มเติม"
- (4) ระบุ "รายละเอียดที่ถูกต้อง : 1 เม.ย. 2553 ครู....................."
- (5) เลือกประเภท "พิมพ์ข้อมูลผิด"

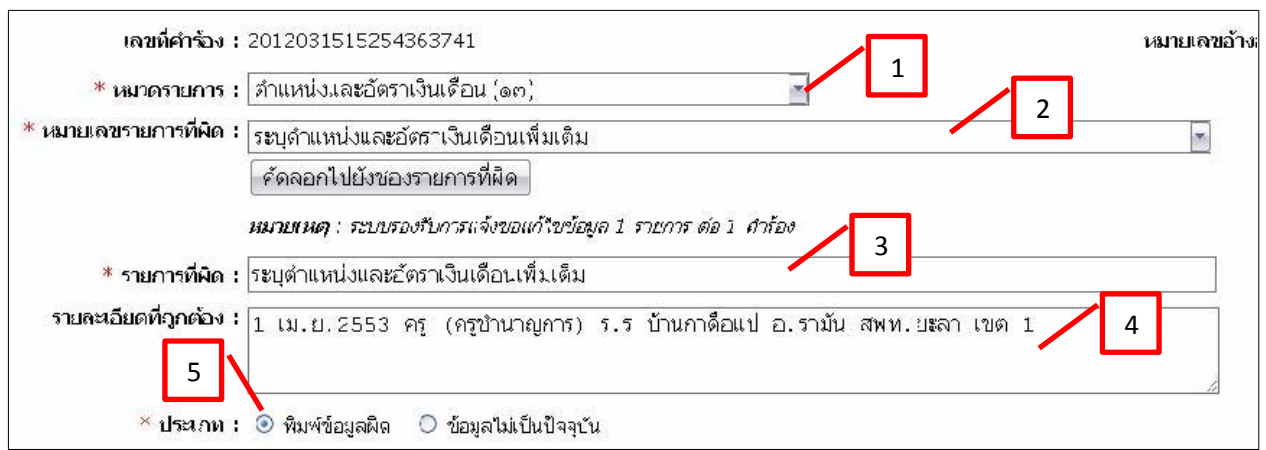

รูปที่ 18 แสดงกรณีพบข้อมูลมีในเอสาร ก.พ.7ต้นฉบับ แต่ในก.พ. 7 อิเล็กทรอนิกส์ ไม่ได้บันทึกลงในระบบ

2.6) กรณีแจ้งแก้ไขข้อมูลหมวดรายการอื่นๆ มีขั้นตอนดังนี้

ตัวอย่าง รายงานสถานะสมาชิก กบข. ไม่ถูกต้อง

- (1) เลือก "หมวดรายการ : อื่นๆ {อื่น}"
- (2) ระบุ "หมายเลขรายการที่ผิด : ระบุรายการอื่นๆเพิ่มเติม"
- (3) กรอกข้อมูลช่อง "รายการที่ผิด :สถานะสมาชิก ไม่เป็นสมาชิก กบข"
- (4) ระบุ "รายละเอียดที่ถูกต้อง : เป็นสมาชิก กบข"
- (5) เลือกประเภท "พิมพ์ข้อมูลผิด"

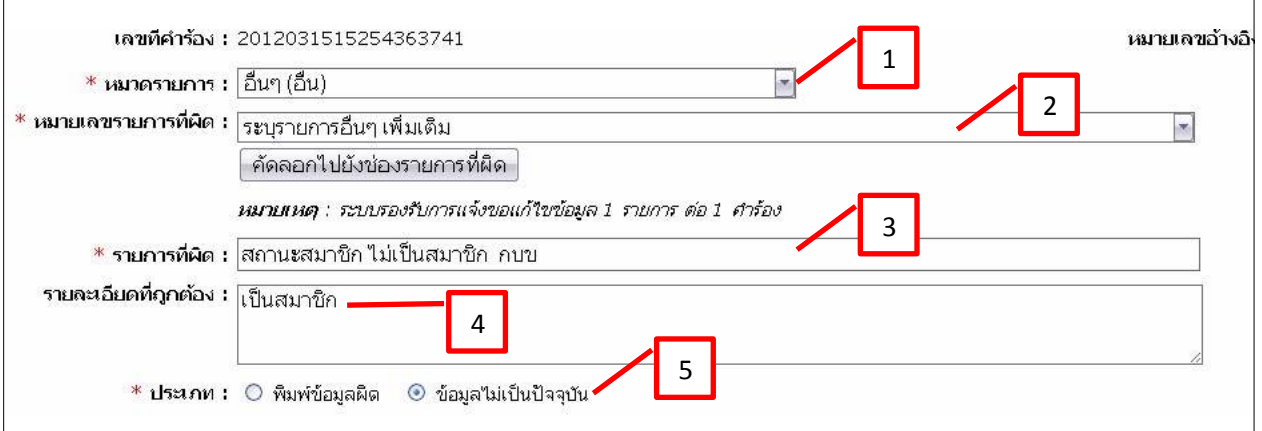

รูปที่ 19 แสดงแจ้งแก้ไขข้อมูลหมวดรายการอื่นๆ

### 3. การแก้ไขรายการแจ้งแก้ไขข้อมูล

3.1. กดที่ เลขที่คำร้อง หรือสัญลักษณ์ " ����" (ดินสอ) ที่ปรากฏหลังรายการเลขที่คำร้องที่ต้องการแก้ไข จะ ปรากฏแบบฟอร์มแก้ไขข้อมูล ดังรูป

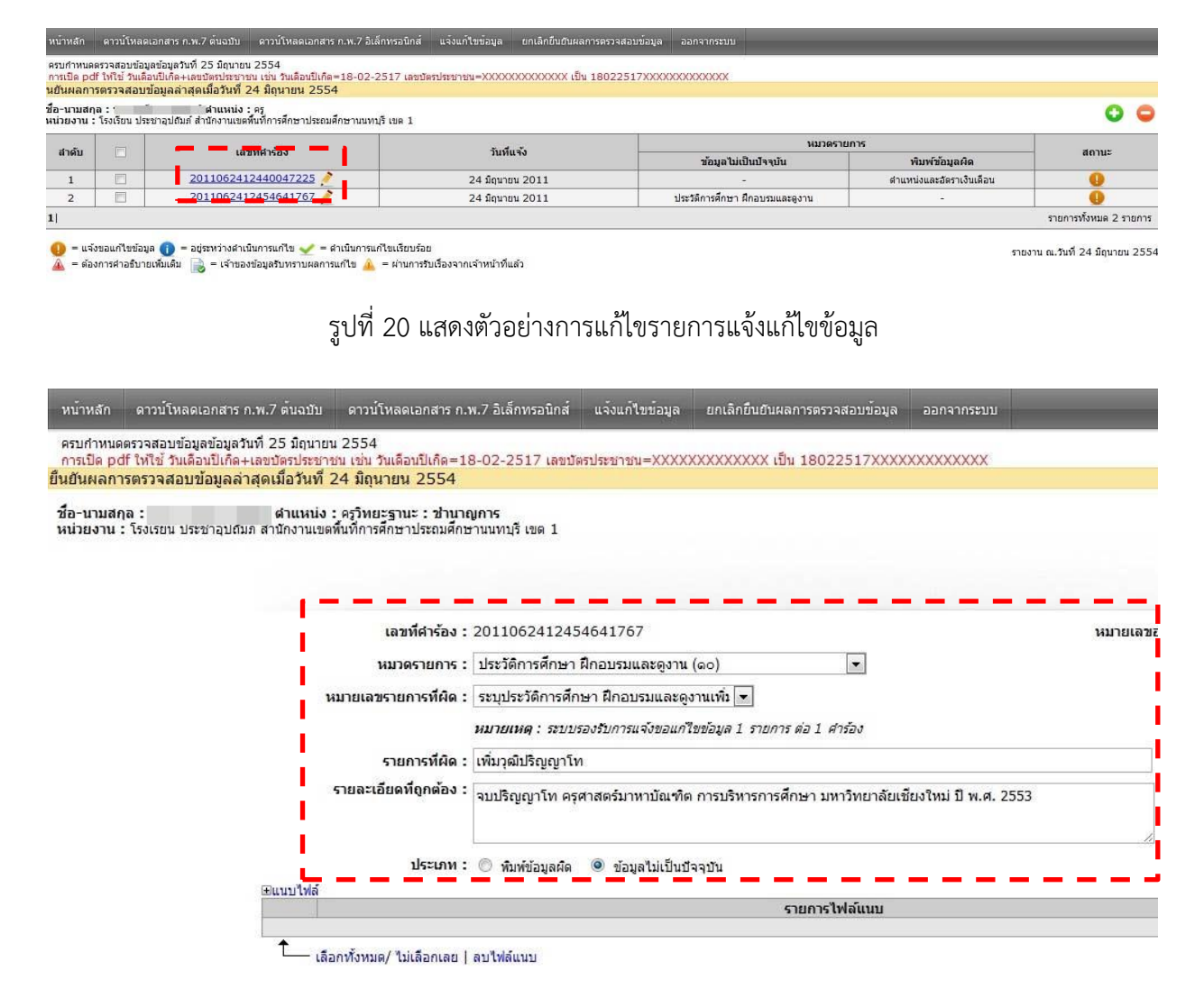

รูปที่ 21 แสดงหน้าตัวอย่างการแก้ไขรายการแจ้งแก้ไขข้อมูล

3.2 แก้ไขข้อมูลที่ต้องการ หากต้องการลบไฟล์แนบ ให้กดเลือกที่ช่อง  $\Box$  หน้ารายการไฟล์แนบที่ต้องการ จากนั้นกดที่สัญลักษณ์ " " ข้อมูลไฟล์แนบที่เลือกไว้จะถูกลบออกจากระบบทันที

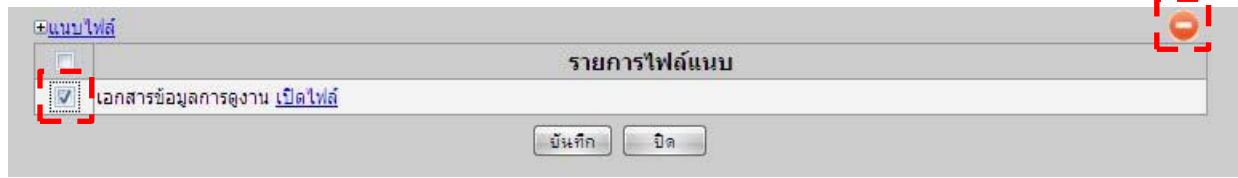

รูปที่ 22 แสดงตัวอย่างการลบไฟล์แนบ

3.3. เมื่อแก้ไขข้อมูลที่ต้องการแล้ว จากนั้นกดปุ่ม "  $\lceil$  <del>บ<sup>ันทีก</sup> ปี</del> " เพื่อบันทึกข้อมูลการแก้ไขรายการแจ้ง แก้ไขข้อมูล

### **การลบรายการแจ้งแก้ไขข้อมูล**

 $3.3.1$ . กดเลือกที่ช่อง  $\Box$  หน้าเลขที่คำร้องที่ต้องการลบ

3.3.2. จากนั้นกดที่สัญลักษณ์ " " ดังรูป

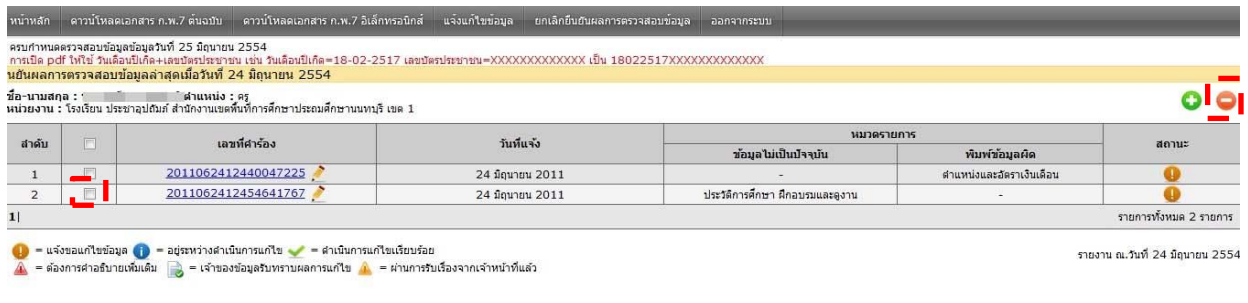

รูปที่ 23 แสดงตัวอย่างการลบรายการแจ้งแก้ไขข้อมูล  $\stackrel{\text{\tiny{*}}{\text{\tiny{*}}}}{\text{\tiny{*}}}$  รายการคำร้องที่เลือกลบจะถูกลบออกจากระบบ  $\stackrel{\text{\tiny{*}}{\text{\tiny{*}}}}{\text{\tiny{*}}}$ 

#### **การยืนยันผลการตรวจสอบข้อมูล**

เป็นรายงานเขตพื้นที่ต้นสังกัดทราบว่าเจ้าของทะเบียนประวัติได้ด าเนินการตรวจสอบความถูกต้อง ้ของตัวเองแล้ว โดยสามารถทำได้ดังนี้

1. กดที่เมนู "ยืนยันผลการตรวจสอบข้อมูล" จะปรากฏกล่องข้อความยืนยันการรับรองข้อมูล ดังรูป

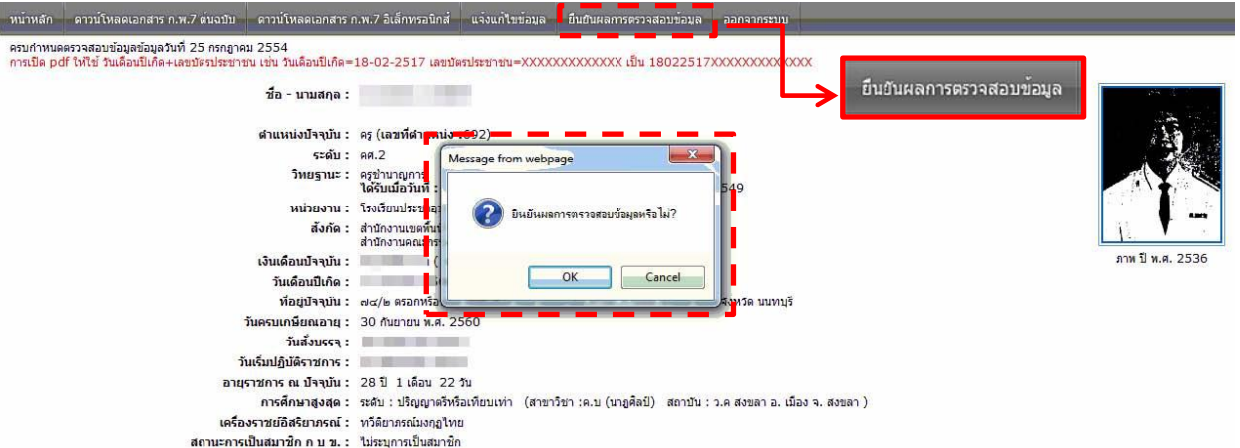

รูปที่ 24 แสดงข้อความยืนยันผลการตรวจสอบข้อมูล

2. กดปุ่ม <mark>เพื่อทำการยืนยันผลการตรวจสอบข้อมูล จากนั้นจะปรากฏกรอบสีเหลืองที่มีข้อความ</mark> ว่า "รับรองข้อมูลล่าสุดเมื่อวันที่ …" ดังรูป

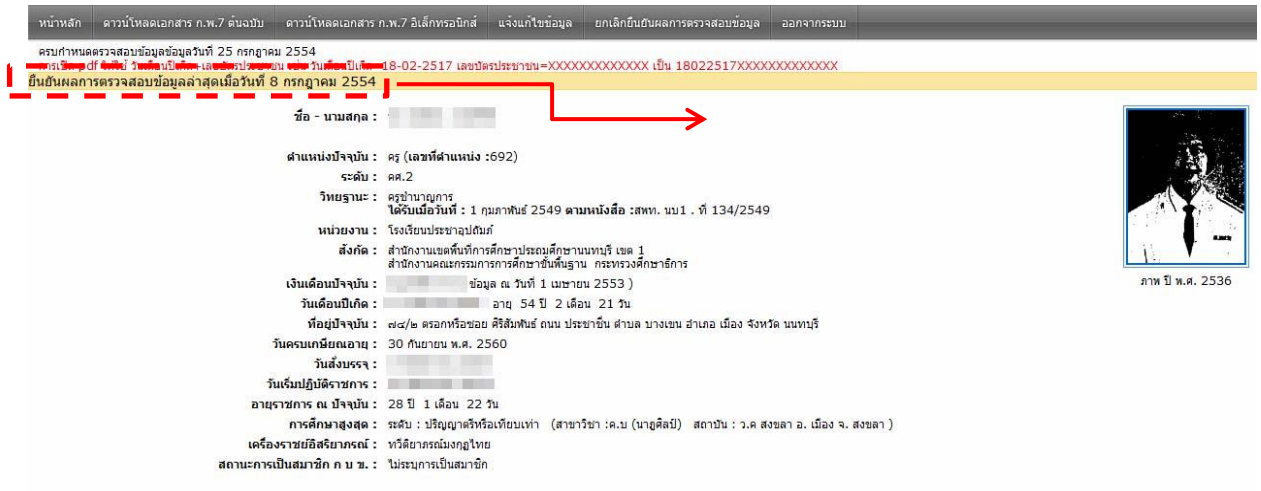

รูปที่ 25 แสดงตัวอย่างข้อมูลทะเบียนประวัติอิเล็กทรอนิกส์ที่ถูกรับรองข้อมูลล่าสุด

# ้ปัญหาและข้อแนะนำการใช้ระบบ

1.กรณีเข้าสู่ระบบไม่ได้

กรณีเข้าสู่ระบบไม่ได้ เนื่องจากขึ้นข้อความว่า "พบเลขบัตรที่ใช้ แต่ไม่พบวันเดือนปีเกิดที่ใช้" หรือ"พบวัน เดือนปีเกิดที่ใช้ แต่ไม่พบหมายเลขบัตรประชาชน"

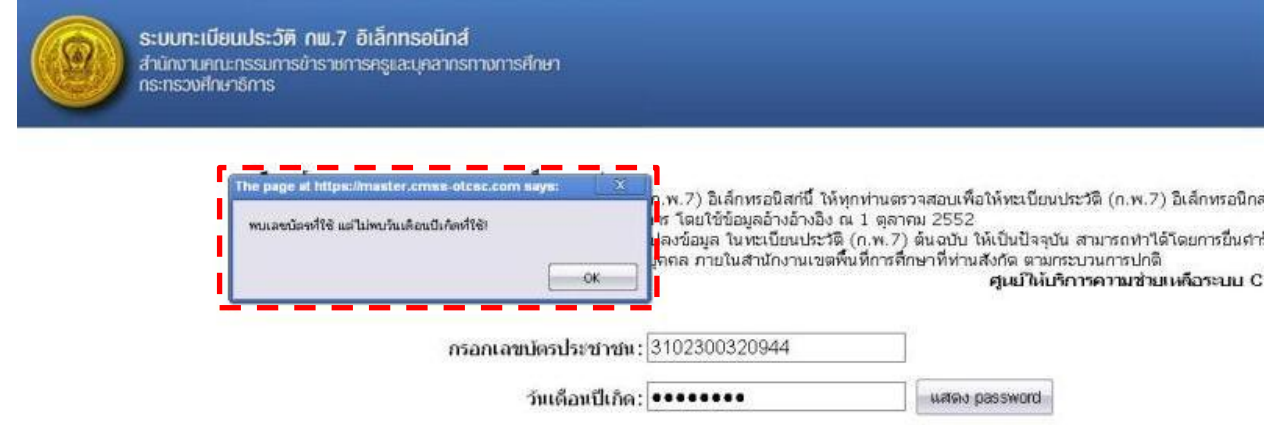

รูปที่ 26 แสดงตัวอย่างการมีข้อความแสดงการเข้าสู้ระบบไม่ได้

หากว่าแน่ใจว่าใส่ถูกหมดแล้วแต่ยังไม่สามารถเข้าสู่ระบบได้ ให้ผู้ใช้ คลิกที่รูป  $\bigwedge$ กรณีเข้าสู่ระบบไม่ได้ ้จะมีข้อความแนะนำเจ้าของข้อมูลให้ดำเนินการดังต่อไปนี้

กรณีไม่สามารถเข้าระบบได้เนื่องจากขึ้นข้อความว่า "พบเลขบัตรที่ใช้แต่ไม่พบวันเดือนปีเกิดที่ใช้" หรือ "พบวันเดือนปีเกิดที่ใช้ แต่ไม่พบหมายเลขบัตรประชาชน" ให้ท่านส่งสำเนาบัตรประชาชน บัตรข้าราชการ ที่สามารถยืนยัน เลขประจำตัวประชาชน หรือ วันเดือน ปีเกิด ที่ถูกต้อง พร้อมระบุชื่อโรงเรียนหรือเขตพื้นที่สังกัด และหมายเลขโทรศัพท์เพื่อใช้ในการติดต่อ โดยจัดส่งให้ทีม Call center ทางโทรสารที่ 053-248985 หรือ ทาง จดหมายอิเล็กทรอนิกส์(E-mail) ที่ service@sapphire.co.th หรือ cmss-1@hotmail.com

2.กรณีการดาวน์โหลด Internet Explorer (IE)

ส าหรับเจ้าของข้อมูลที่ใช้โปรแกรม Internet Explorer (IE) จะปรากฏหน้าต่างป้องกันการดาวน์ โหลดดังรูป

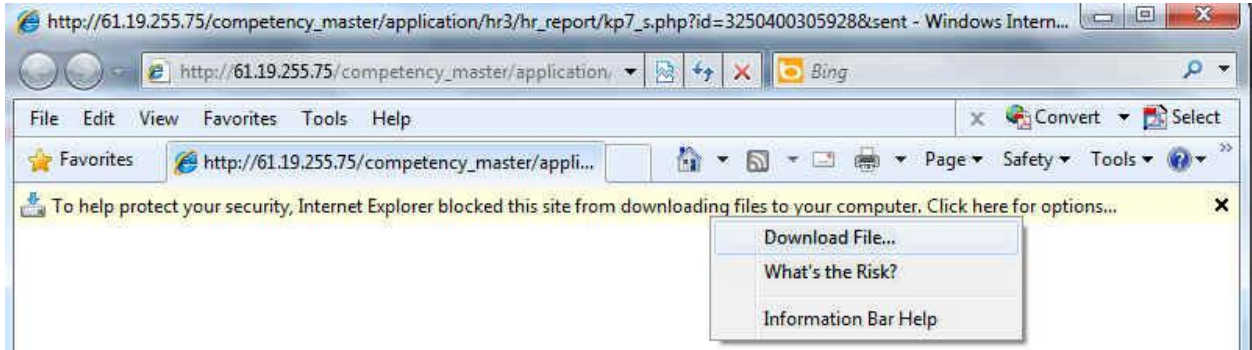

รูปที่ 27 ตัวอย่าง Internet Explorerในการดาวน์โหลด ก.พ.7 อิเล็กทรอนิกส์

ให้ปฏิบัติดังนี้ นำเมาส์กดที่ แถบสีเหลืองที่มีคำว่า To help protect your security … จากนั้นเลือกเมนู Download File ก็จะปรากฏไฟล์เอกสารก.พ. 7 อิเล็กทรอนิกส์

3. มีข้อสงสัยปรึกษาได้ที่ นางสาวปิยวรรณ รินทร์แก้ว โทรศัพท์ 091-858 6601 (ติดต่อได้ในวันเวลาราชการ) หรือทางอีเมล์ [chelseaza\\_k@hotmail.com](mailto:chelseaza_k@hotmail.com)